## 一、检查仪器状态

1.1 、检查仪器真空度(value <20)、阀门状态、ACD、电压电流(HT Voltage=200KV, 暗电流 Beam Curr.=101)、面板状态等 1.2 、确认仪器状态正常,真空值过大(大于 30)等异常情况,请联

系管理员,(点击 View-Valve Vacuum Monitor 调出真空状态图)

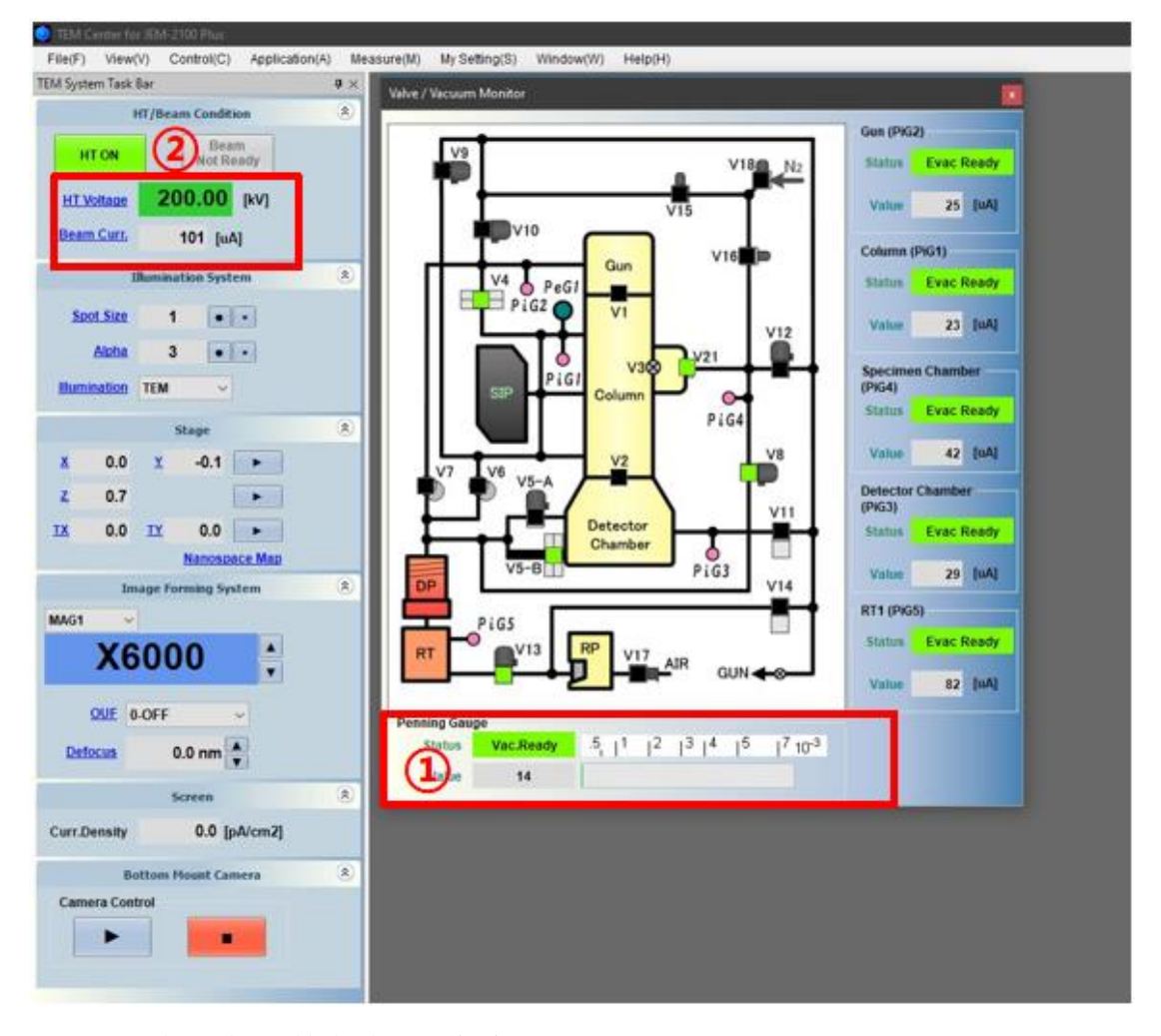

### 二、形貌和高分辨拍摄操作步骤

#### **2.1** 拍照前光路调节及消像散操作

1)进样之后,移动轨迹球找样品位置。可以搭配 brightness 旋钮和 Mag 旋钮,改变倍数和光亮度。

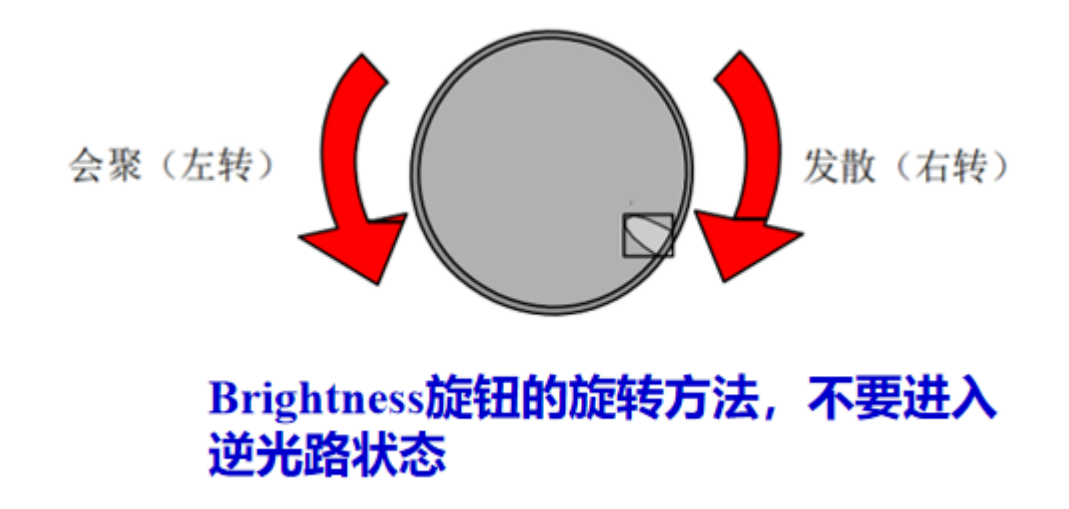

2) 找到样品区域, 放大倍数调至 25K, 讲行光路调整:

a、用 Brightness 旋钮将光束会聚成一个小点,再用 shiftX/Y 旋钮将光 调到荧光屏中心。

b、消聚光镜像散:将光稍微发散一点些,此时若光斑不圆,点亮COND STIG 按键, 旋转 DEF/STIG X/Y 旋钮, 将光斑调圆, 并取消 COND STIG 。

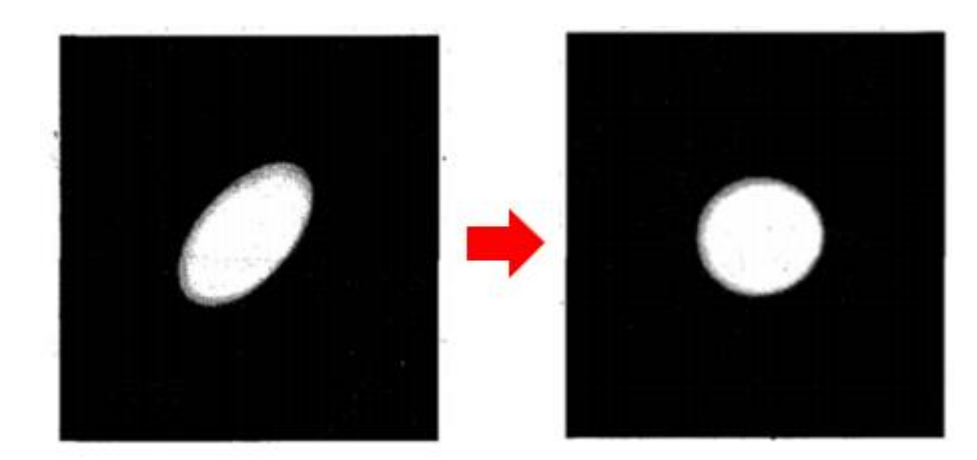

c、调节样品高度:双击 **STD/FOCUS** 对 **Z** 高度进行复位,点亮**(IMAGE WOBB)/X**, 通过 **Z +**、**Z-**按键进行调节样品高度,至样品无明显晃动, 并取消**(IMAGE WOBB)/X** ;

d、移动轨迹球找到样品的非晶区域(可以移动到碳膜位置),放大倍 数切换到 **100K**,将光散开至比荧光屏大一些,按 **F1** 抬屏使用底部 CCD 观察(注:进行抬屏操作前,一定确保光散开。)

e、在成像窗口下方点击 FFT,调出 2D FFT 图。一边观察 FFT 图像, 一边旋转 OBJ FOCUS 旋钮, 在图上看到圆环时停止。

f、消物镜像散: 点亮 OBJ STIG 按键, 旋转 DEF/STIG X/Y 旋钮, 将圆 环调至最圆状态,并取消 OBJ STIG 。

g、像散消完后, 点击 F1 将荧光屏放下, (注: 抬屏时不可进行 **Brightness** 调光和 **Mag** 切换放大倍数操作)

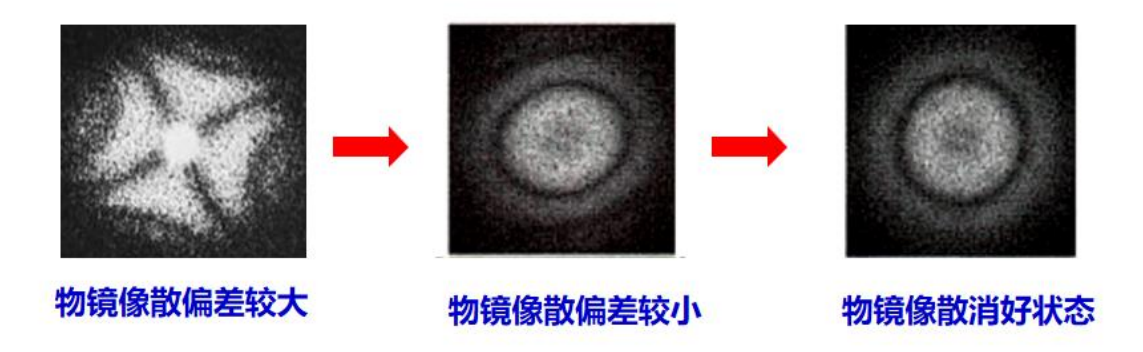

#### **2.2** 拍照步骤

1)更改文件保存路径及文件名称:上方任务栏中 My Setting –Data Filling,更新数据文件夹及样品名称、编号;

2)将目标样品移至荧光屏中心,调整放大倍数及荧光屏亮暗,按**"F1"** 抬起荧光屏;

3)此时开始实时采集,使用 **OBJ FOCUS** 调整样品聚焦,( **COARSE** 粗调、**FINE** 细调),焦距有三种状态:欠焦、正焦和过焦。通常图片 以略微欠焦为宜。不要拍出过焦的照片,以免将黑色的菲涅尔条纹当 做壳层。

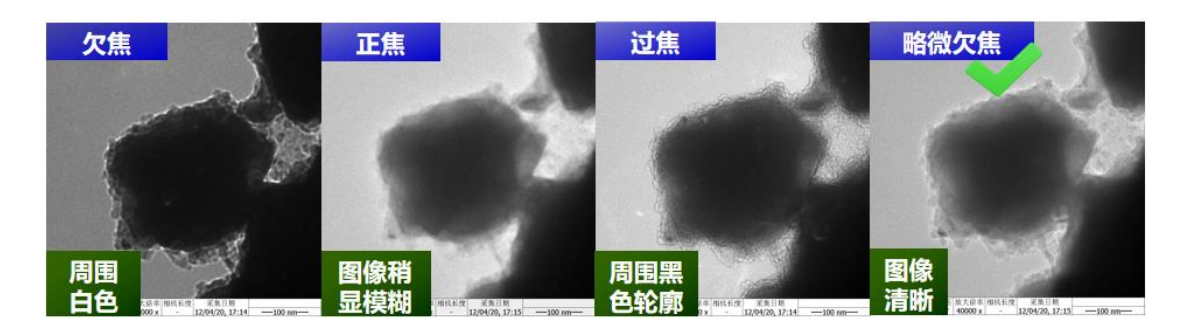

4) 聚焦调至最佳状态后, 点击 Single 按键拍照。

3) 按"F1"放下荧光屏, 使光源信号从拍照软件切换回荧光屏(使荧 光屏亮);

4)更换拍照区域,重复上述调焦步骤,拍照。

## **2.3** 记录样品位置

1)样品的高分辨像或者其他问题,调不出最佳图像需要帮助时,可 以先记录样品位置,之后联系管理员辅助拍摄。

2)点击 Nanospace Map ,在弹出的任务框中选择 Memory 即可记录样 品位置,单击选择样品位置信息,点击 Go,可移到到样品记录位置。

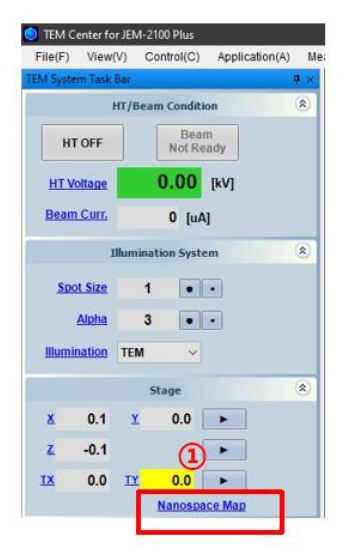

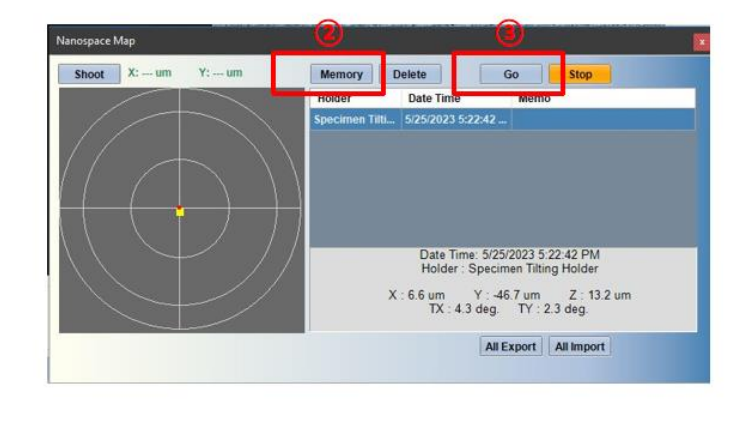

## 三、能谱操作

1)找到需要打能谱的样品位置,移到荧光屏中心

2)切换至合适的放大倍数不宜过低, 20~300K 之间

3) 切换 EDS 模式, 旋转 spot size 旋钮, 选择合适的束斑大小, 推荐 15nm。

4)调节 Brightness 旋钮将束斑会聚到需要打成分的样品上。

5 ) 打 开 AZTEC 能 谱 软 件 , 新 建 储 存 项 目 和 储 存 位 置

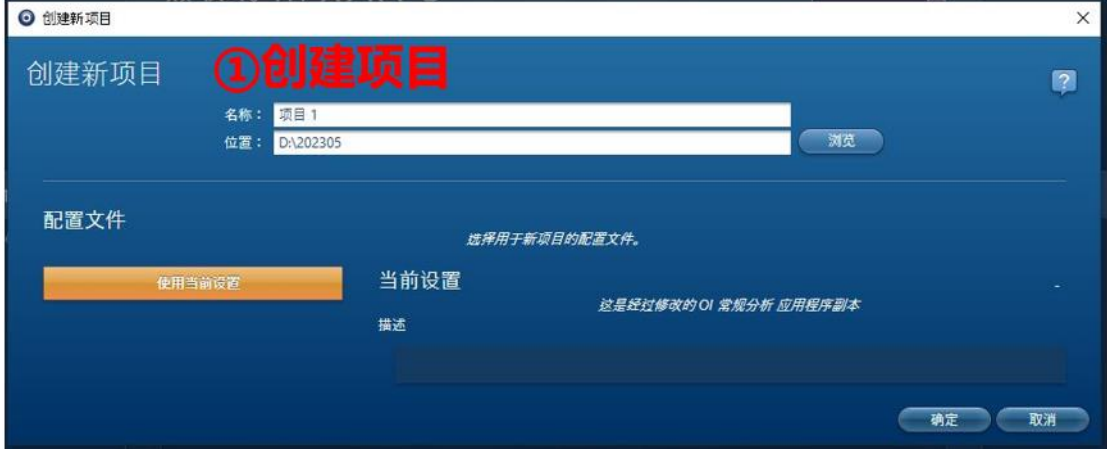

6)观察能谱后方指示灯(橙色:待机状态;蓝绿变换:切换运行状

# 态中;蓝色:运行状态)

点击运行,等切换结束,指示灯变成蓝色状态后点击插入能谱探头。

(注:一定要确保在 **EDS** 模式下插入能谱探头,**TEM** 模式束斑太强, 会损伤能谱探头)

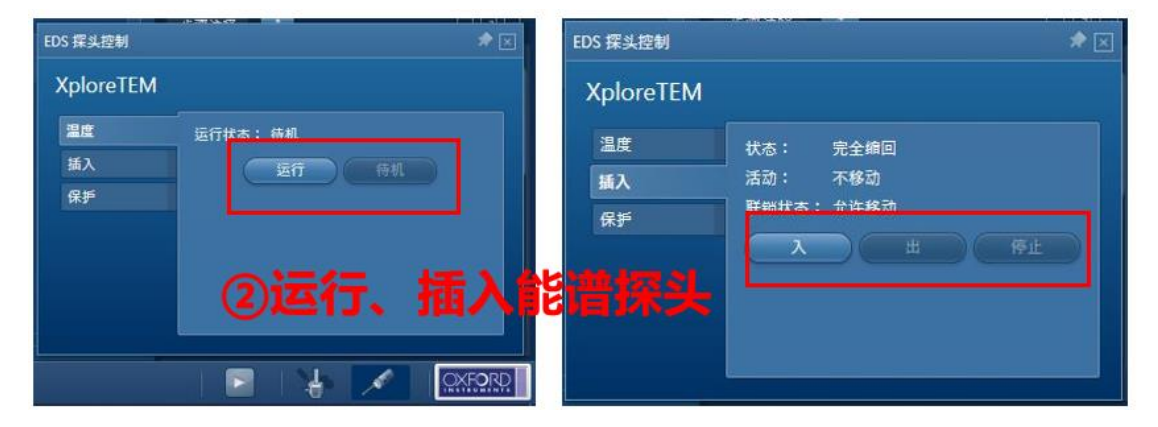

7) 插入探头后观察能谱界面输入计数率,若计数率太高, 超过 20000cps,则将 spot size 改小。

8)计数率过高可能会触发能谱保护自动退出,此时不要再次插入能 谱探头,联系管理员来操作。

9)能谱数据采集:按照任务栏四个步骤依次进行:

样品描述(可预定义元素)→采集谱图(点击开始进行数据采集, 观 察死时间栏不要变红,变红数据不可用,需要重新采集)→确认元素

(可以将不需要的元素剔除)→计算成分(可以得到每种元素含量, 点击编辑列可以选择自定义输出信息)

10)点击保存报告,会弹出 word 文件(默认第一步存到新建的项目 文件夹内,可改名),不关闭 word 文档,后续数据点击追加,可将数 据都存入一个 word 内。

11) 数据采集完成后,点击退出能谱探头 (注: 采集完成, 一定要将 能谱探头退出来,才能切换 **TEM** 模式)

12)若后续还需使用,退出,不用点击待机状态。若不需要用了,退 出后点击待机。